Copyright © Ocean Network Express Pte. Ltd. All Rights Reserved

#### **ONE eCommerce**

#### よくあるご質問 **(Q & A)**

May.2024

# AS ONE, WE CAN. DNE **OCEAN NETWORK EXPRESS**

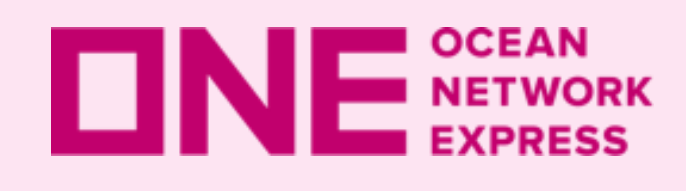

#### **ロNE NETWORK eCommerce よくあるご質問 (Q&A)**

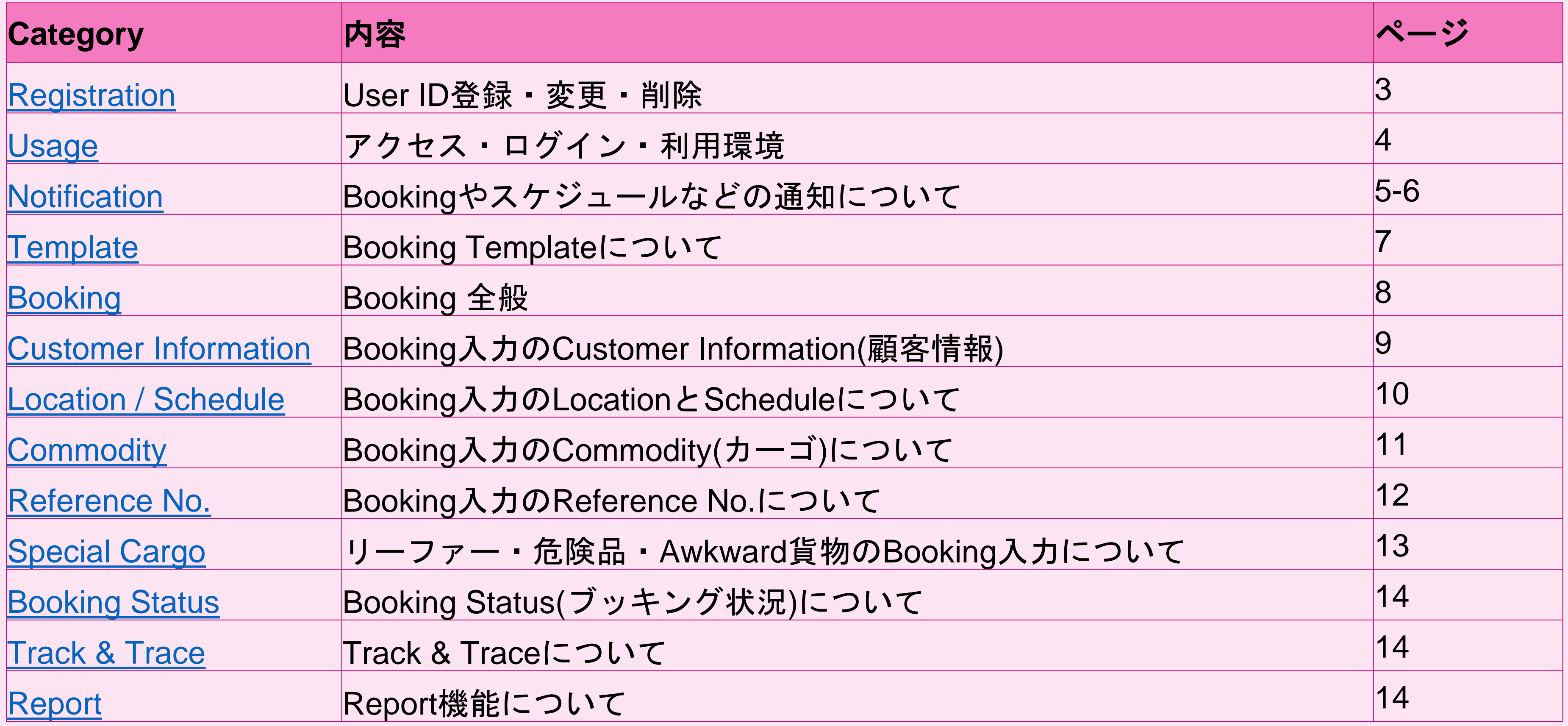

ホーム画面の右上にあるSupportにもUser Guide Videoとよくあるご質問がございます。 また各機能のページ右上にUser Guide VideoやUser Guideがございます。

IDE</del> 合はIDの発行に時間がかかります事ご了承ください。 お急ぎの場合は、Chatまたは<[お問い合わせフォーム](https://one-line.my.site.com/customersupport/s/?language=ja&rt=JP)>よりお問い合わせ項目は「e-Commerceに関して」をご選択の上、eCommerceの <u>t ーム</u>>よりお問い合わせ項目は「e-Commerceに関して」をご選択の上 )を開いて下さい。 **ONE Solutions Support** | (TO) 日本語 > <u>フォーム</u>>よりお問い合わせ項目は「e-Commerceに関して」をご選択の れるMy Profileから変更が可能です。 わせ項目は「e-Commerceに関して」をご選択の上、お問い合わせくだ 下記URLにあるUser ID SearchよりIDが有効かご確認ください。またはPassword Searchよりリセットを行ってください。 ットが可能です。 お問い合わせ項目は「e-Commerceに関して」をご選択の上、ログイン おを開いて下さい。 変更可能です。 さい。E-mailアドレス入力後、IDが表示されます。 が入る場合にはそれ以上かかることがございます。 <u>セフォーム</u>>よりお問い合わせ項目は「e-Commerceに関して」をご選択| レトラッキング, DEM/DET(Detention 状況は除く)がご利用頂けます。 ジよりIDを登録してください。

#### <span id="page-2-0"></span>IE NETWORK Category: Registration

![](_page_2_Picture_297.jpeg)

<span id="page-3-0"></span>![](_page_3_Picture_0.jpeg)

### **CATEGORY: Usage**

![](_page_3_Picture_175.jpeg)

インをお試しください。

ミート終了に伴い対象外となります。

one-ecom

·よりお問い合わせ項目は「e-Commerceに関して」をご選択の上、 にださい。

てください。

ommerceに関して」をご選択の上、お問い合わせください。

e-line.com/ja/standard-page/web-booking

![](_page_3_Picture_176.jpeg)

Booking以外のマニュアルにつきましては、各ページの右上にあるユーザーガイドをご参照ください。

あるご質問もございます。

英語のみ)

信する際に正しく取り込みができない場合がございます。

ooking Parties > Email Recipient より追加可能です。

存してください。

り自分以外のe-mailアドレスの追加設定が可能です。)

-ルアドレスを含め、ブッキング毎に最大10個のアドレスまで送付設定 うはいいないではいますので、新規、変更にかかわらずご

)設定が引き継がれます。)

IDが手配したブッキングは、ブッキング時に送付設定されれば受信で

odate Alert)をご利用ください。

Mail Notification)にあるVessel Advance/DelayをSubscribeにするとスケ

記信機能もご利用頂けます。

### <span id="page-4-0"></span>**INF** SETWORK Category: Notification

![](_page_4_Picture_195.jpeg)

### **INF** NETWORK Category: Notification

 $\widetilde{\mathbb{S}}$ 第一回目のお知らせが配信されます。

gsある場合、10通のメールが配信される) ubscribeにした事が前提です。

m)のVessel Advance/Delayは、第1船以降の本船にも変更が生じた場合 最新スケジュールをご確認頂けます。

問い合わせください。

![](_page_5_Picture_208.jpeg)

契約番号が正しい場合でも、船積み期間内で有効な運賃がない場合は「DUMxxxx」という番号に置き換えられるためです。

8の「Remarks 1」に記載されます。

るターミナル搬入先は記載がございます。 ck Up先は参照しないようご注意下さい。 参照ください。

<span id="page-6-0"></span>![](_page_6_Picture_0.jpeg)

#### **VE NETWORK Category: Template**

#### ブッキング後にもテンプレートとして保存ができます。

をコピーする(Copy Previous Booking)に、過去のBooking No.を入力し ment Overviewより過去のBooking No.を検索し、Actionよりコピーして atus)で再度ブッキングする(Book Again)でコピーすることが可能です。

すが、ONE Quoteは対象外となります。

英語のみとなります。

コピー後本船を選択、Quick BookingのReview Booking画面左下にある atus)であれば、該当のBooking No.を検索、選択し✔を入れ編集(Edit)

ない情報がございますのでご留意ください。

船を選択、Quick BookingのReview Booking画面左下にあるSave as 同様の作業が可能です。

![](_page_6_Picture_172.jpeg)

#### <span id="page-7-0"></span>**INE** SETWORK Category: Booking

なため、<<u>[コンテナラウンドユースの御案内](https://jp.one-line.com/ja/standard-page/download-cntrcru)</u>>に掲載されている内容をご 願い致します。

の編集ができなくなります。Shipping Instruction提出後、またはCYカ 2パン連絡先>よりご連絡をお願い致します。

ご確認ください。

ピックをご希望の場合は、ブッキング確定後に別途ピックアップオーダ

![](_page_7_Picture_111.jpeg)

囲でマニュアルでご入力下さい。

てご入力下さい。もし該当がなく、マニュアル入力の場合は、分かる範 合がございますので予めご了承下さい。 ler名を記載してブッキングを提出してください。 またテンプレートをご利用の際に表示される場合は、Forwarder欄を空欄にしSpecial InstructionにForwarder名を記載してテンプレートを

ract No.をご入力ください。 5るSpecial Instructionへ入力をお願いします。

nt or Not Applicable」をご選択頂き、Additional Information内にある

と表示されてもブッキングを進めることは可能です。 **rr, Consignee, Forwarder) が表示されます。** 

iの空欄にマニュアルでContract No.をご入力ください。 のご案内に

### <span id="page-8-0"></span>**IE NETWORK Category: Customer Information**

![](_page_8_Picture_230.jpeg)

![](_page_9_Picture_220.jpeg)

## <span id="page-9-0"></span>**INE NETWORK Category: Location / Schedule**

![](_page_9_Picture_221.jpeg)

<span id="page-10-0"></span>![](_page_10_Picture_0.jpeg)

### **CATEGORY: CATEGORY: COMMODITY**

候補がプルダウンで表示されますのでご選択ください。 品目名は別途必要となりますので、必ずお申し出頂けます様お願い致し ます。どうしても近しい品目が見つからない場合やEMPTY SOC CONTAINER 等の場合は、FAKを選択頂き、Additional Informationにある

グウンで表示されますのでご選択ください。

![](_page_10_Picture_6.jpeg)

をご選択ください。

structionにCommodity名を入力頂くようお願い致します。貨物引き受け

![](_page_10_Picture_117.jpeg)

<span id="page-11-0"></span>![](_page_11_Picture_0.jpeg)

## **INFIELD DE NETWORK** Category: Reference No.

 $\bar{\mathbf{n}}$ )にて検索する事が可能です。空欄でもSubmitは可能です。ご自身で手

おも表示される項目になっています。 ブッキング状況(Booking Status)画面で検索が可能です。 プルダウンリストから希望の項目を選択し、右の空欄に検索ワードを入力して検

ポートで抽出が可能です。 I頂きますと、ブッキング受領通知(Booking Receipt Notice)の

のご案内.pdf」も併せてご覧ください。

![](_page_11_Picture_112.jpeg)

#### <span id="page-12-0"></span>**INE SCEAN Category: Special Cargo**

ブッキングが確定されるまでStatusは"Processing"となっており、最終的にはBookedになります。

で、お手数ですがブッキング番号を添えて<ONE[ジャパン連絡先](https://jp.one-line.com/ja/jp-contact-information)>より

こ当たり10MBまでの添付が可能です。 を英語で提出頂けます様お願い致します。

tif, png, .avif, .bmp, jpeg, jpg, svg, tiff, webp VE REEFER)、OOG等、貨物の種類が異なる場合は、お手数ですが

分かれている場合はブッキングも分割をさせて頂いております。尚、 でご提出下さい。

![](_page_12_Picture_262.jpeg)

ターミナルでの貨物管理の為、リーファー(本冷LIVE REEFER)の設定温度が複数混在している場合は、

 $D$ 上でご提出下さい。

Iは% Openを選択してください。

Eす。お手数ですが同様にご選択ください。

 $\bar{\mathsf{E}}$ となります。お手数ですが同様にご選択・ご入力ください。 ンテナピック予定のバンプールまたはターミナルへお客さまご自身で

king Request Date), 出港予定日(Vessel Departure Date)でも検索が可能 とわります。

よりお問合せください。 . ださい。自身で手配したブッキングのみ表示します。 ことが可能です。 + Create Booking | ¿ Download <sup>2</sup> User Guide v  $Q$  Search Advanced/Delayed Shipment ~ Switch to My bookings / All bookings My Bookings **O** O  $\mathbbmss{}$ NETWORK EXPRESS  $\times$ ted 1 User ID **INETWORK EXPRESS** ser Name Name Selected 1 of 34 **TARO ONE** 

さちらもお試し頂けます様お願い致します。

第2船でお試しください。

Jpdate Alert) をご利用ください。

chargingに各積揚地を入力してください。<br>-

#### <span id="page-13-0"></span>**NE NETWORK Category: Booking Status, Track&Trace, Report**

![](_page_13_Picture_209.jpeg)

www.one-line.com

![](_page_14_Picture_4.jpeg)

Copyright © Ocean Network Express Pte. Ltd. All Rights I

#### **Thank you !**

![](_page_14_Picture_1.jpeg)

#### HP [https://jp.one-line.com//ja](https://jp.one-line.com/ja) Twitter [https://twitter.com/ONE\\_LINE\\_JAPAN](https://twitter.com/ONE_LINE_JAPAN)